# **Research Data Management for Bioimage Data at the HHU**

# **Metadata Curation: Tags**

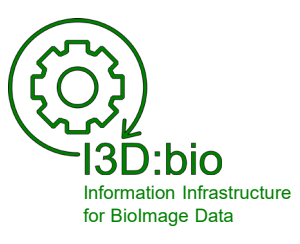

Tom Boissonnet

Adapted from: Schmidt C., Bortolomeazzi M., Boissonnet T., Fortmann-Grote C. *et al.* (2023). I3D:bio's OMERO training material: Re-usable, adjustable, multi-purpose slides for local user training. Zenodo. DOI: 10.5281/zenodo.8323588 If not stated otherwise, the content of this material (except for logos and the slide design) is published under a Creative [Commons Attribution 4.0 license.](https://creativecommons.org/licenses/by/4.0/legalcode)

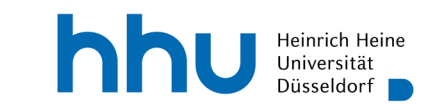

#### **Tags in OMERO are part of the metadata** (here: in OMERO.web)

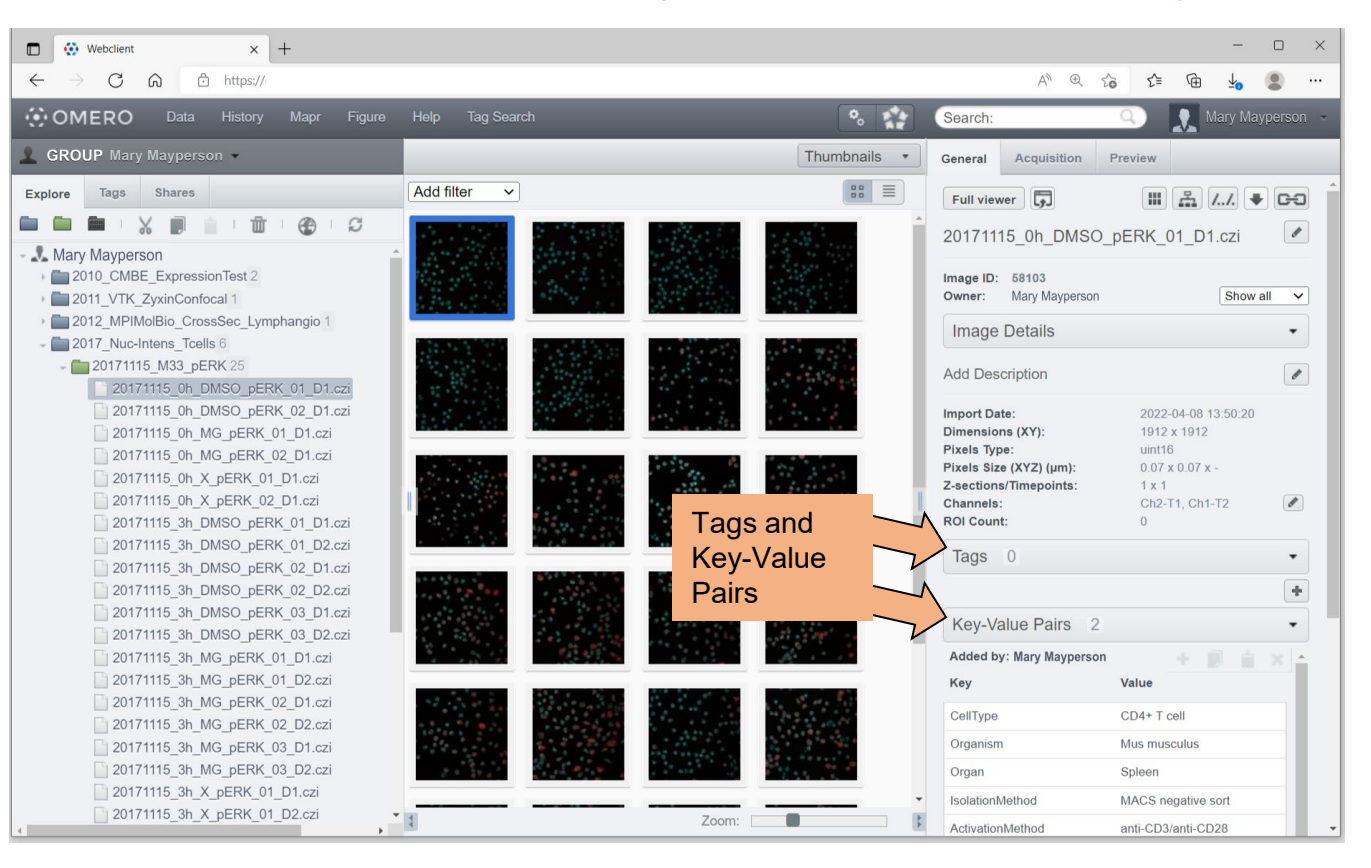

p 2

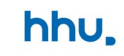

# **Tags and Key-Value Pairs in OMERO (recommendations)**

#### **Tags & Key-Value Pairs can be added to:**

- Images
- Groups of Images
- Datasets
- Projects

#### **NOTE: Tags are…**

- **linked to groups**
- **owned by a user** (i.e., if a Tag is deleted, it is deleted on all data(sets) using this Tag!)

#### **I3D:bio recommendation:**

- Use **Tags** for data organization across datasets and projects
- Use **Tag categories** to organize the Tags
- Use **Key-Value Pairs** for metadata enrichment

#### **For advanced users:**

Annotate Tags & Key-Value Pairs using *ontology terms* (see subchapter 7-3)

#### **Tags and Tag categories (recommendation)**

**Tags are owned by the user who created the Tag**

#### **As a research group, discuss and decide together**

- if only one (or few) persons curate the Tags for all group members
- if each user should create own Tags (bears the risk of redundancy!)
- If and which Tag categories might benefit your use case

#### *I3D:bio recommendation:*

When using the same group in OMERO, one person can curate the Tags for multiple users. Tags may be created together with the users depending on the research needs.

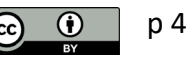

# **Why Tags?** *Example of a problem:* **Searching datasets and images in a file explorer**

#### **Original file structure purpose:**

Compare different treatments per time point for each staining target

Project Nuclear ERK Tcells 20171115 M33 pERK 20171115\_M33\_pERK\_DMSO\_0h\_01.czi 20171115\_M33\_pERK\_DMSO\_0h\_02.czi 20171115 M33 pERK DMSO 0h 03.czi 20171115\_M33\_pERK\_MG\_0h\_01.czi 20171115\_M33\_pERK\_MG\_0h\_02.czi 20171115\_M33\_pERK\_MG\_0h\_03.czi 20171115 M33 pERK X 0h 01.czi 20171115 M33 pERK X 0h 02.czi 20171115\_M33\_pERK\_X\_0h\_03.czi 20171123 M36 pERK 20180110\_M40\_pERK

#### **New intention:**

Compare all "DMSO" control images for " $pERK$ " staining at "0 h" of incubation

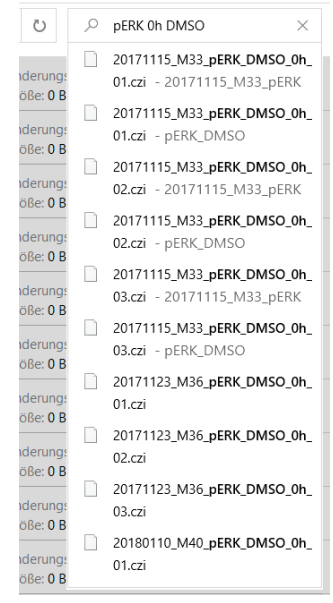

#### **What is the solution?**

- acess indivdual files

#### *or*

- rearrange the file structure?

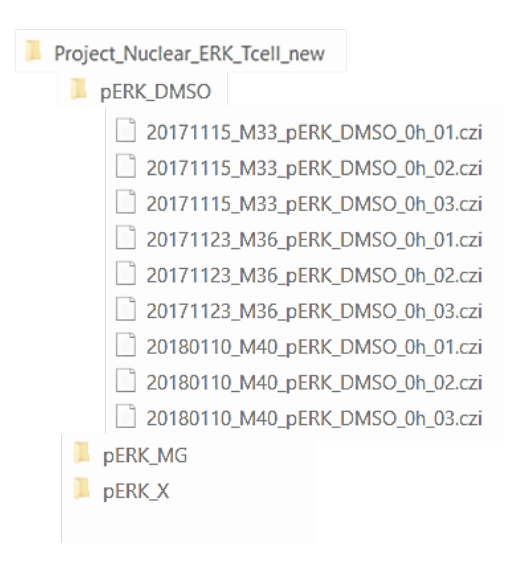

#### **Why Tags?** *Example of a solution:* **Using the search function based on Tags**

#### Instead of file-path-centered thinking…

D:\MaryMayperson\MyData\**Project\_Nuclear\_ERK\_Tcells\20171115\_M33\_pERK**\2017115\_M33\_pERK\_DMSO\_01.czi

*vs*

D:\MaryMayperson\MyData\**Project\_Nuclear\_ERK\_Tcells\_new\pERK\_DMSO**\2017115\_M33\_pERK\_DMSO\_01.czi

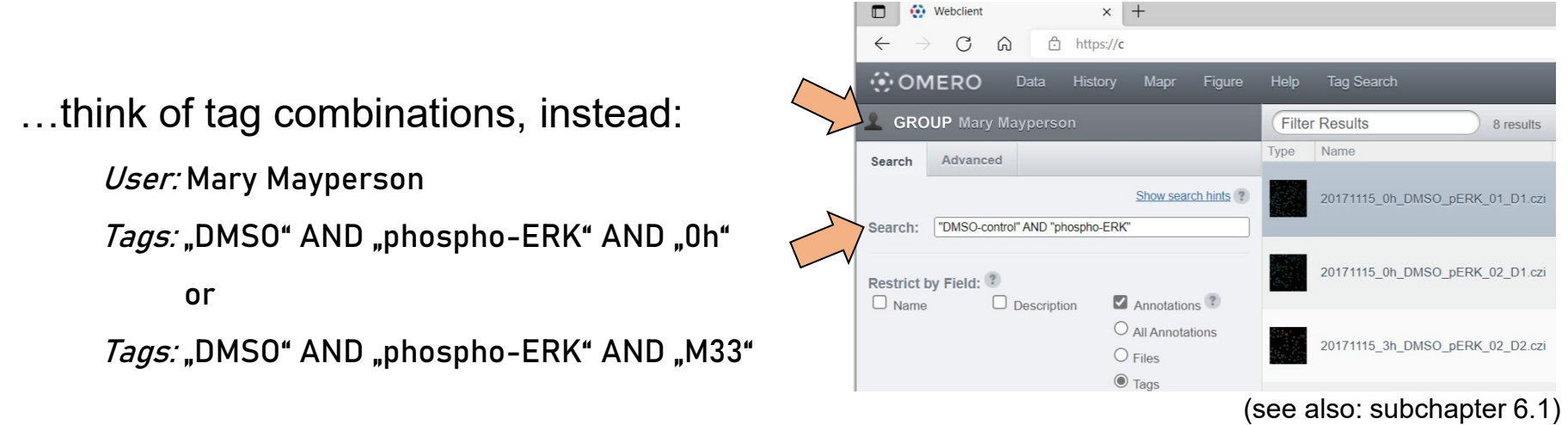

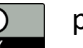

#### **Use Tags for flexible data exploration 1/2**

Data is shown in flat (two-folder) hierarchy

*Example:* The data is organized by the stained intracellular targets, and the independent replications are organized in separate datasets

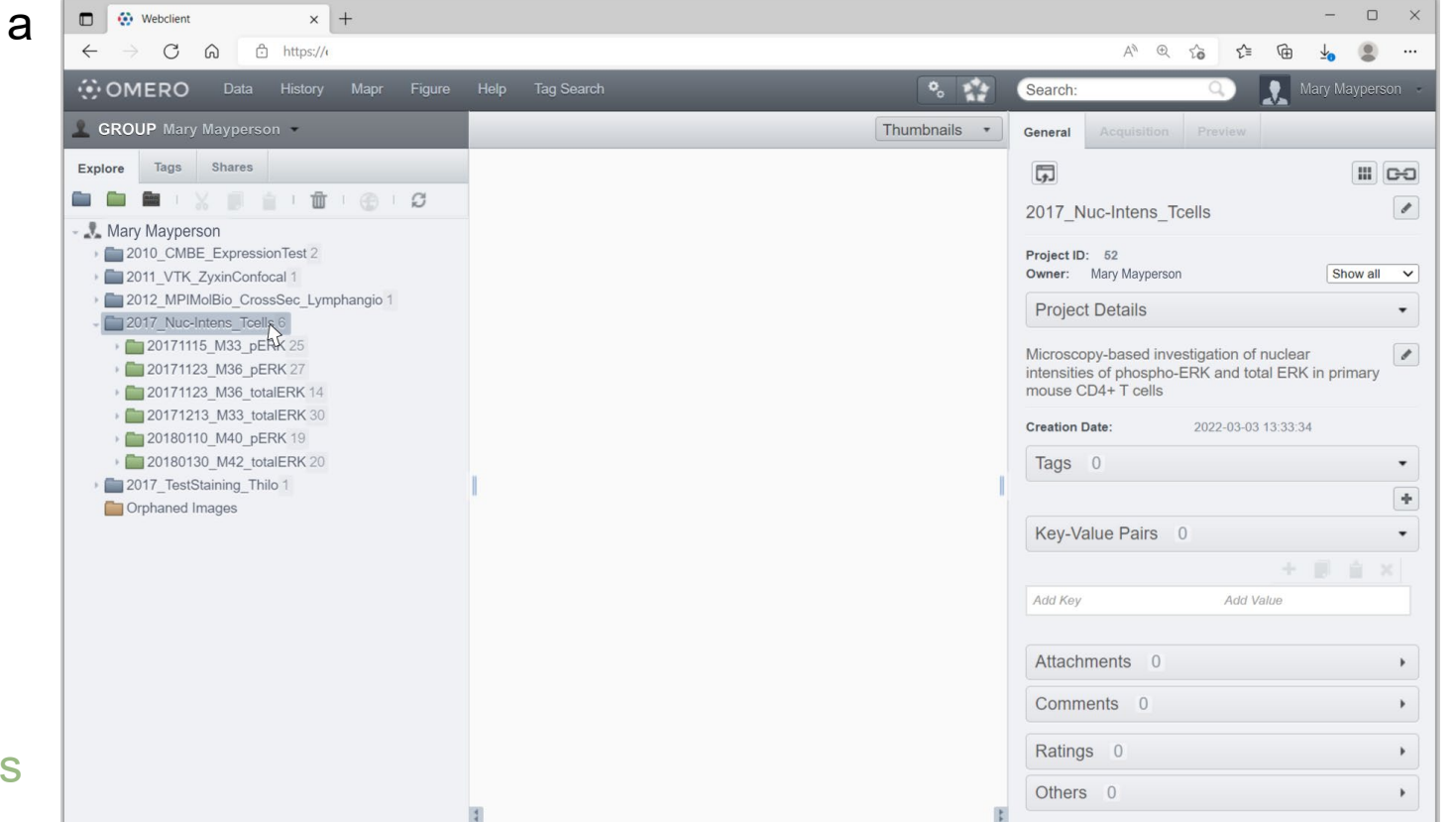

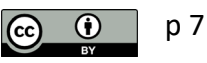

#### **Use Tags for flexible data exploration 2/2**

Use **Tags** to explore related data across projects and datasets

*Example:* Review all imaging results for DMSO-treated samples (negative control) *across* repetitions and stained targets

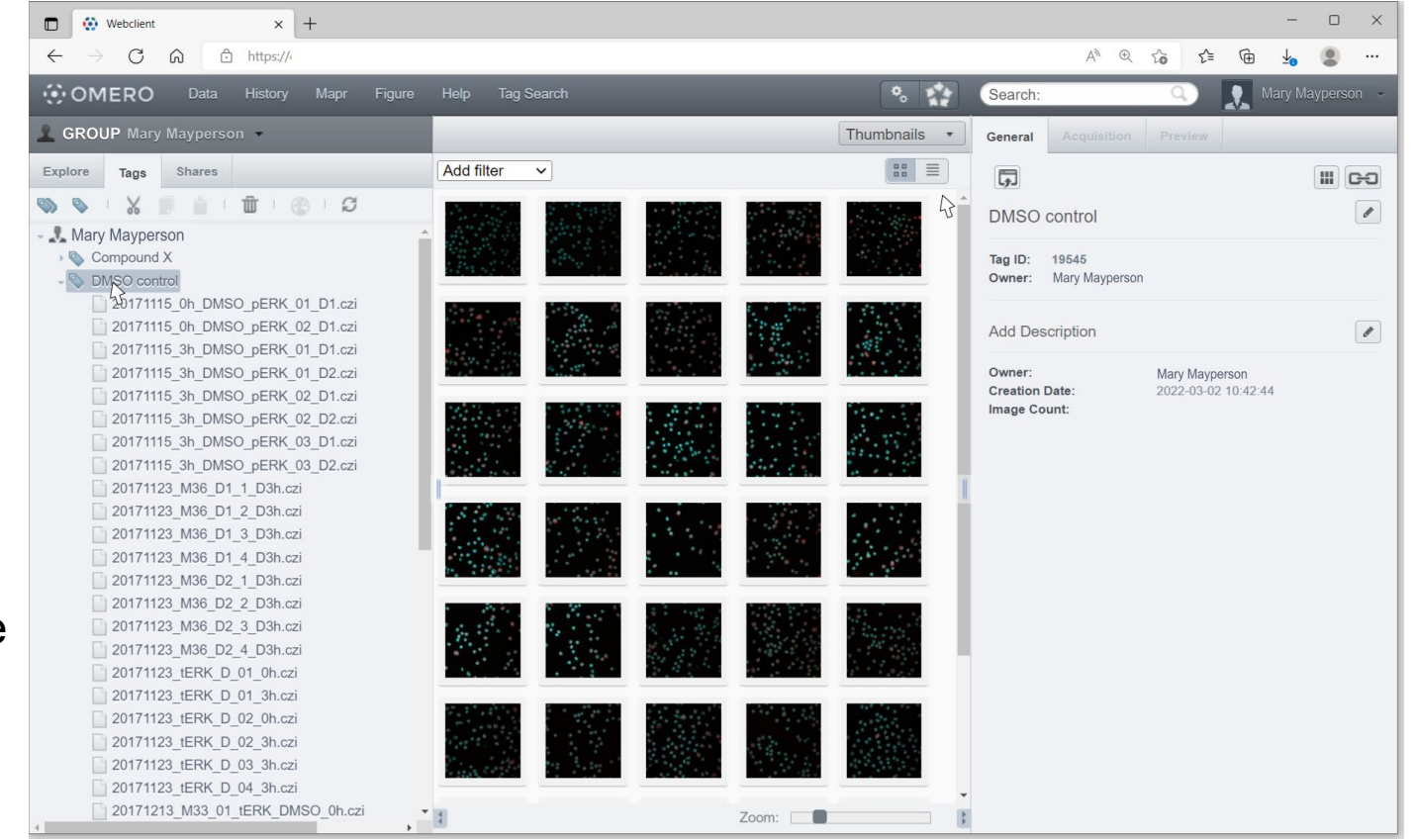

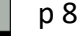

#### **Options to annotate with Tags in OMERO:**

- Manually in OMERO.web or in OMERO.insight
- During the data upload with OMERO.importer in the OMERO insight client
- Using the AutoTag function (only available if the OMERO webtagging

extension is installed by the OMERO admin)

• (other automated solutions exist, which are not explained here)

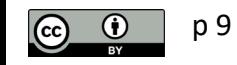

## **Manual Tag annotation (here: in OMERO.web) 1/3**

1. Mark one or more images, projects or datasets you wish to tag

2. Go to General tab,

> Go to the toggle: Tags

Click  $+$ " to add

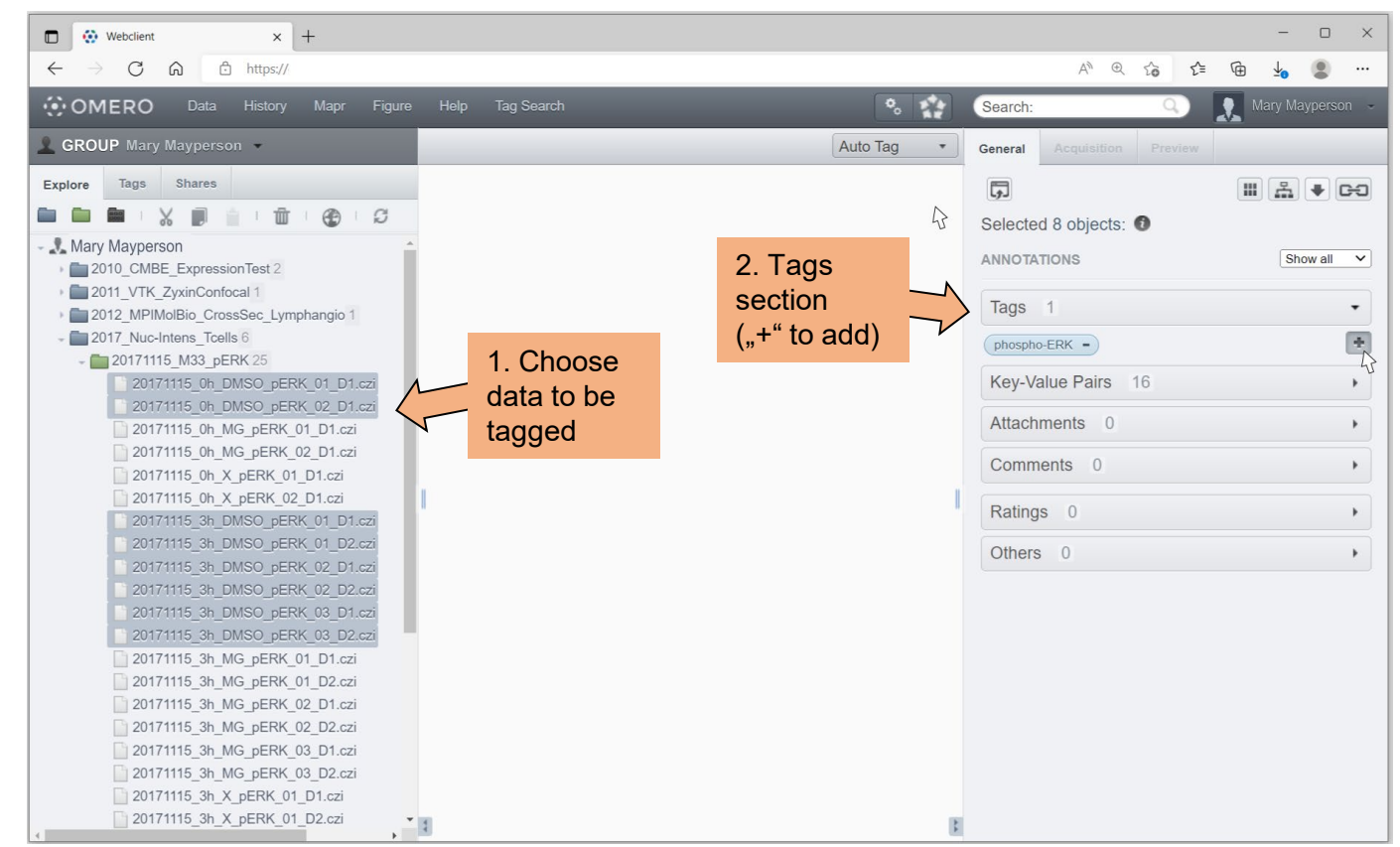

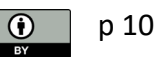

### **Manual Tag annotation (here: in OMERO.web) 2/3**

3. A) Choose from Available Tags B) Add a new Tag (and a tag description)

p 11

4. Add Tag to Selected Tags and Save

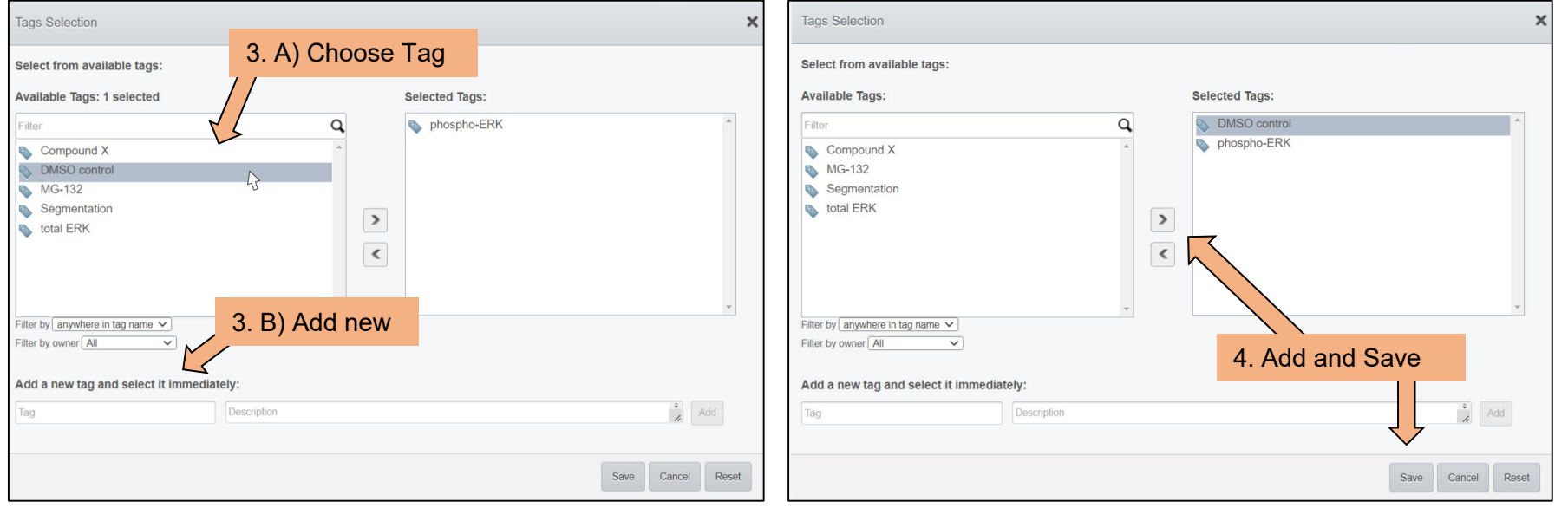

## **Manual Tag annotation (here: in OMERO.web) 3/3**

The Tag is now added as an annotation to the data.

#### Tags have

- an ID
- an owner
- **Information** about who linked the Tag
- a tagging date
- (a Tag description)

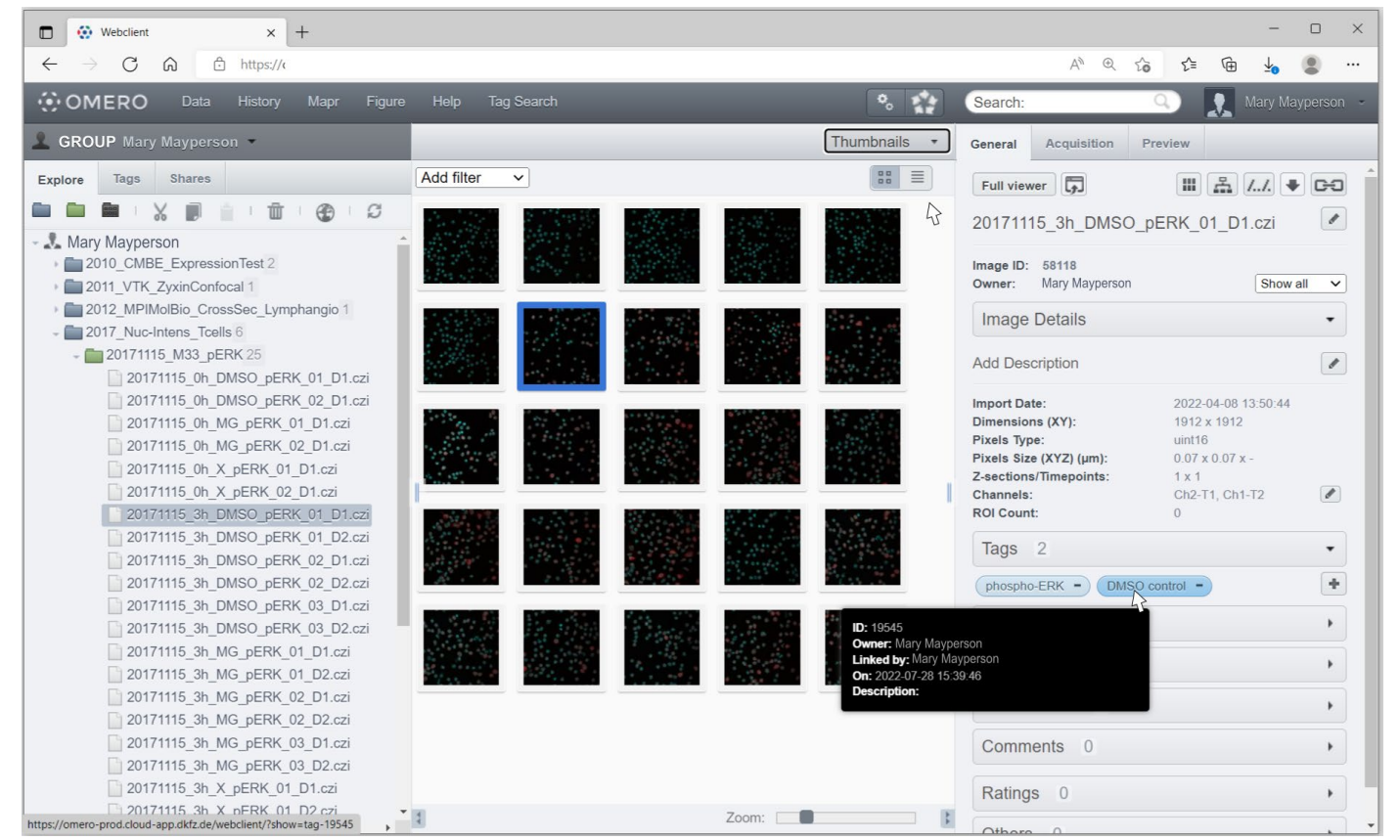

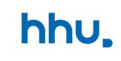

# **Tag annotation during upload (OMERO.insight) 1/5**

Start the upload process with **OMERO.insight**

Choose files and select target Project and Dataset …

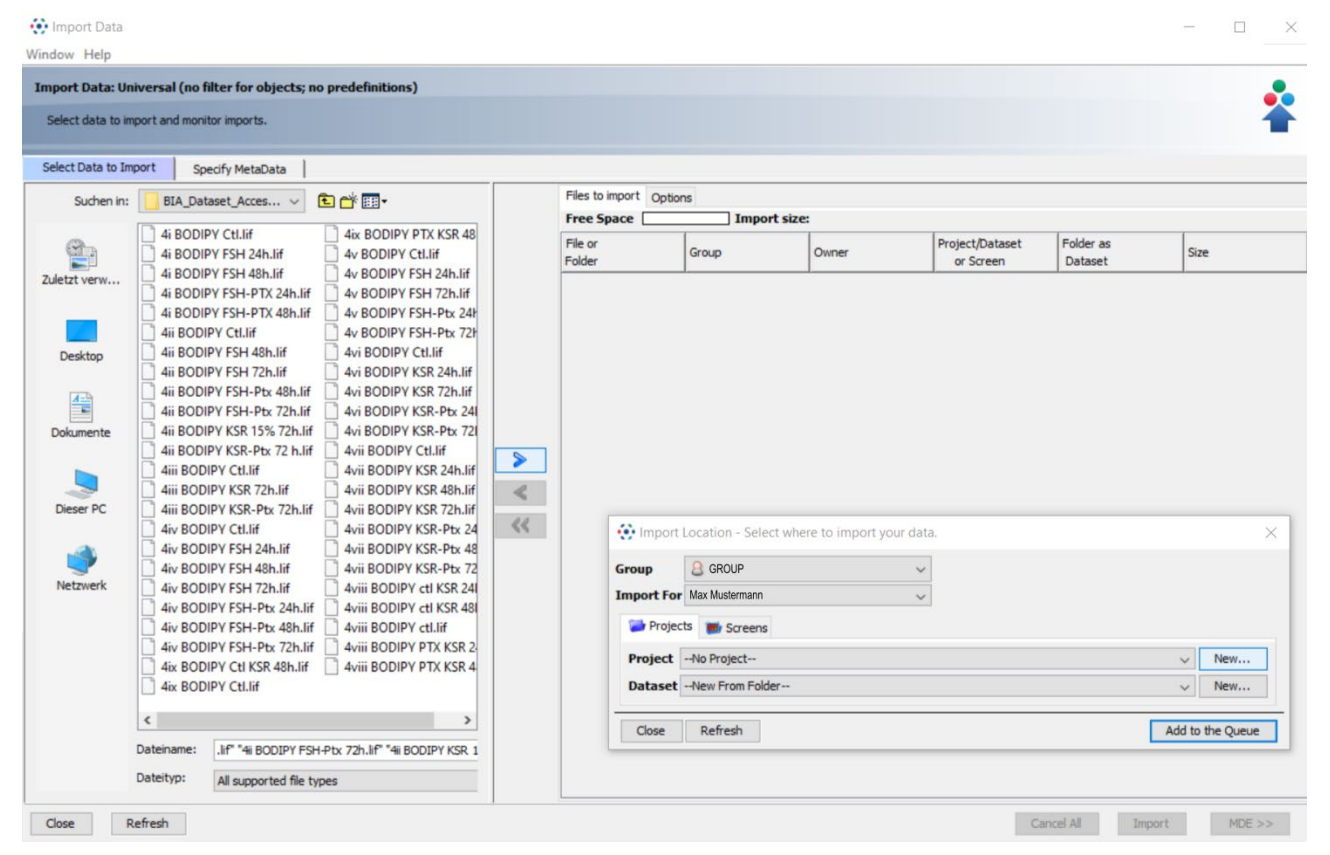

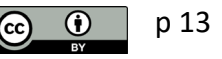

### **Tag annotation during upload (OMERO.insight) 2/5**

… OR create a new Project and/or Dataset.

When finished, add the data to the import queue

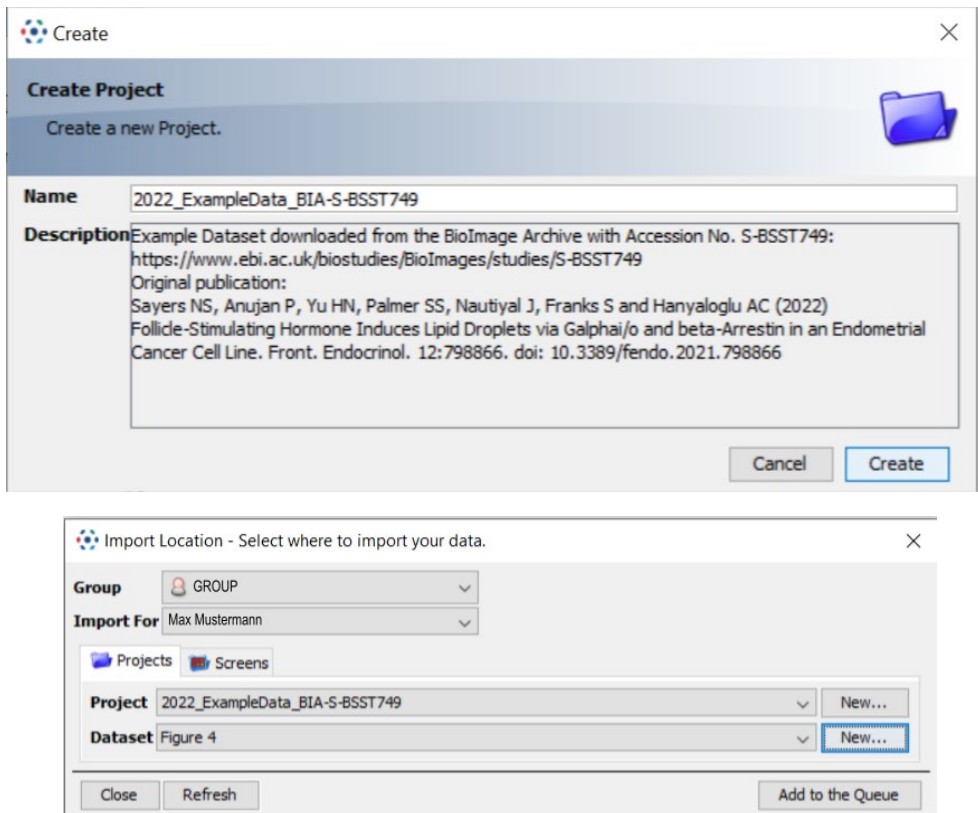

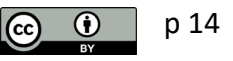

# **Tag annotation during upload (OMERO.insight) 3/5**

#### Choose options tab

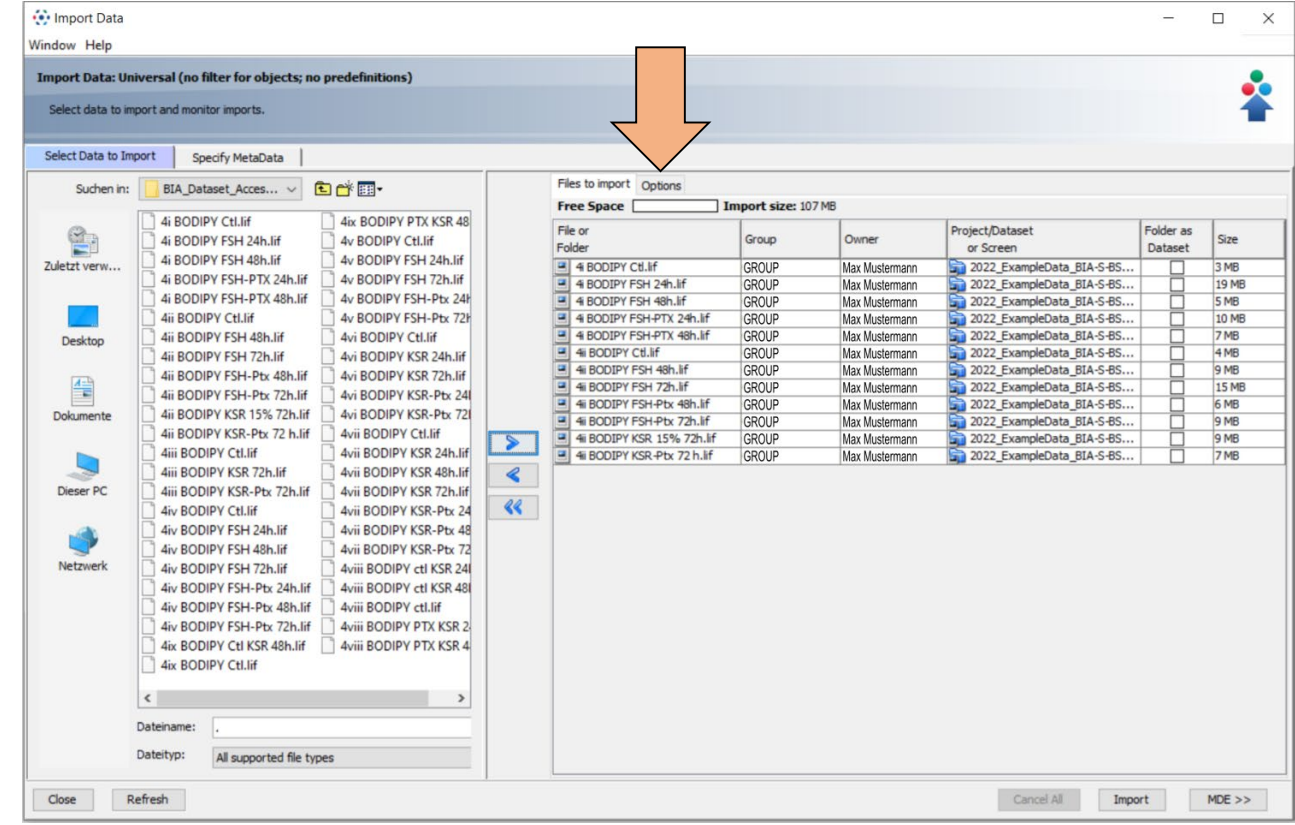

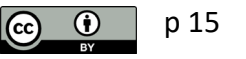

# **Tag annotation during upload (OMERO.insight) 4/5**

Use Add tag to images by clicking on the + symbol

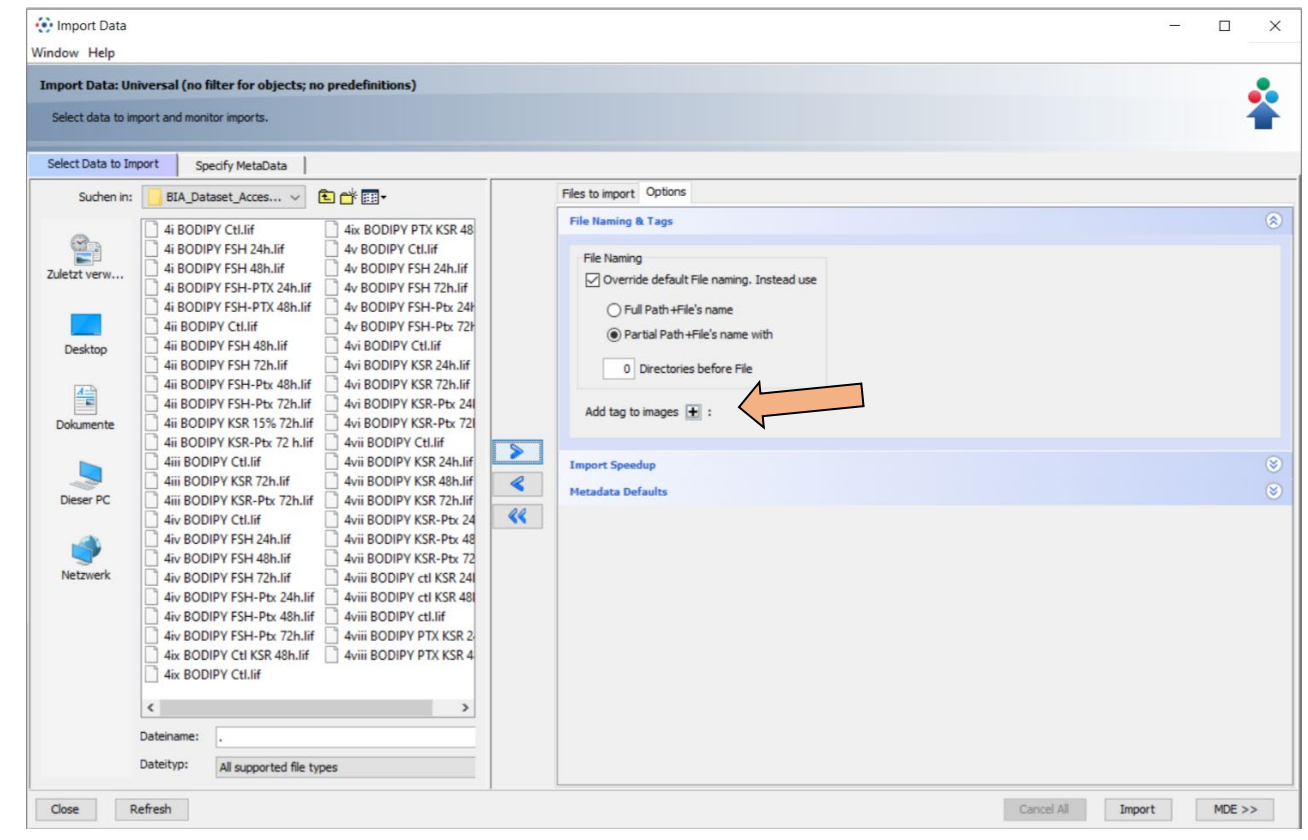

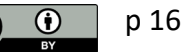

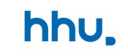

# **Tag annotation during upload (OMERO.insight) 5/5**

Use Available Tags for annotation with existing Tags

OR

Create a new Tag (similar to OMERO.web)

# **NOTE:**

Tags annotated during *Import* are applied to all data in the queue!

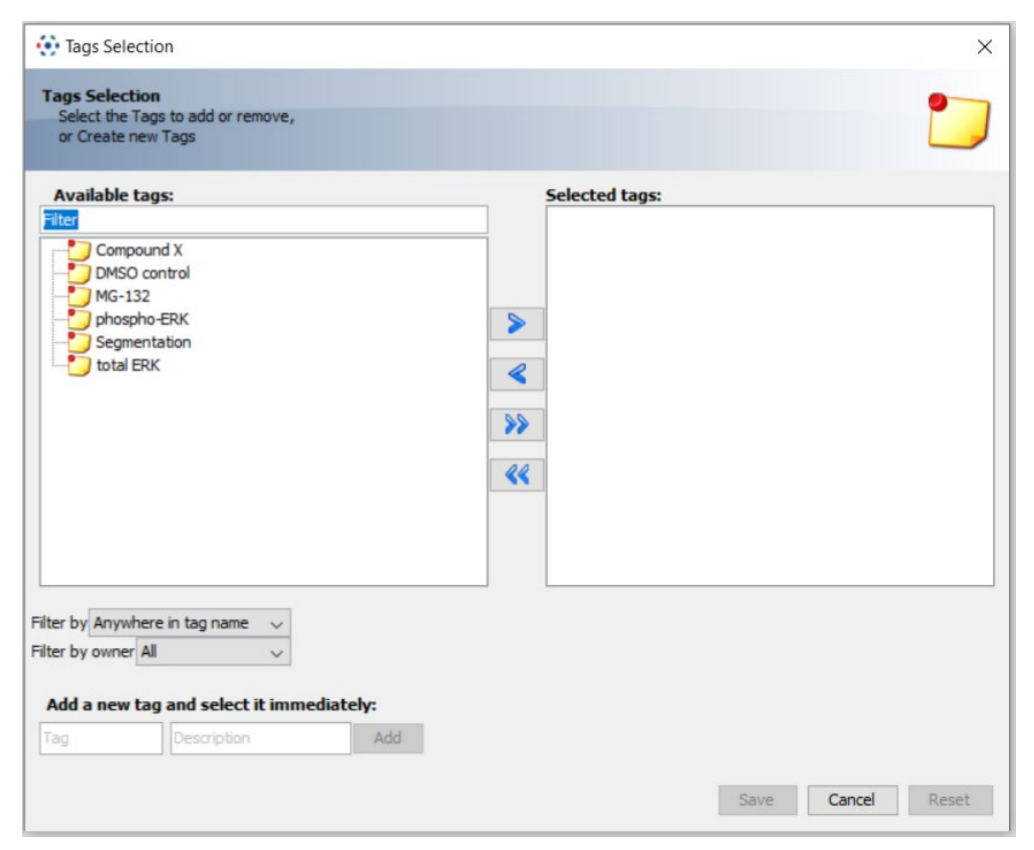

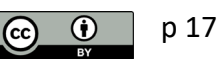

### **Using Auto Tag (OMERO.webtagging extension) 1/6**

Auto Tag can assist in automatically extracting possible Tags from your data.

1. Change the view mode to Auto Tag

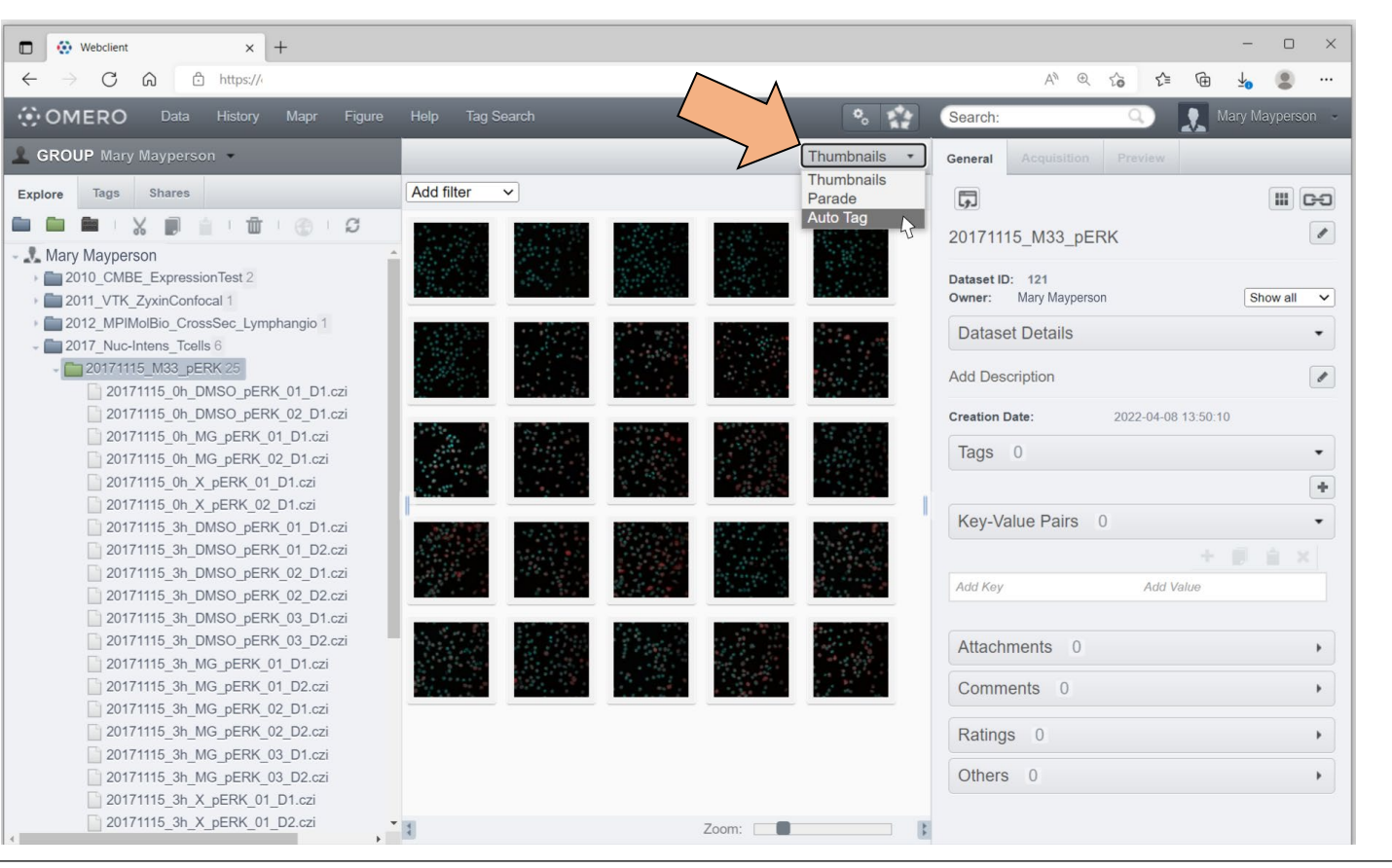

### **Using Auto Tag (OMERO.webtagging extension) 2/6**

- 2. Browse the proposed Tags and choose which you wish to add.
- 3. Click on

**New/Existing Tag** to add the Tag.

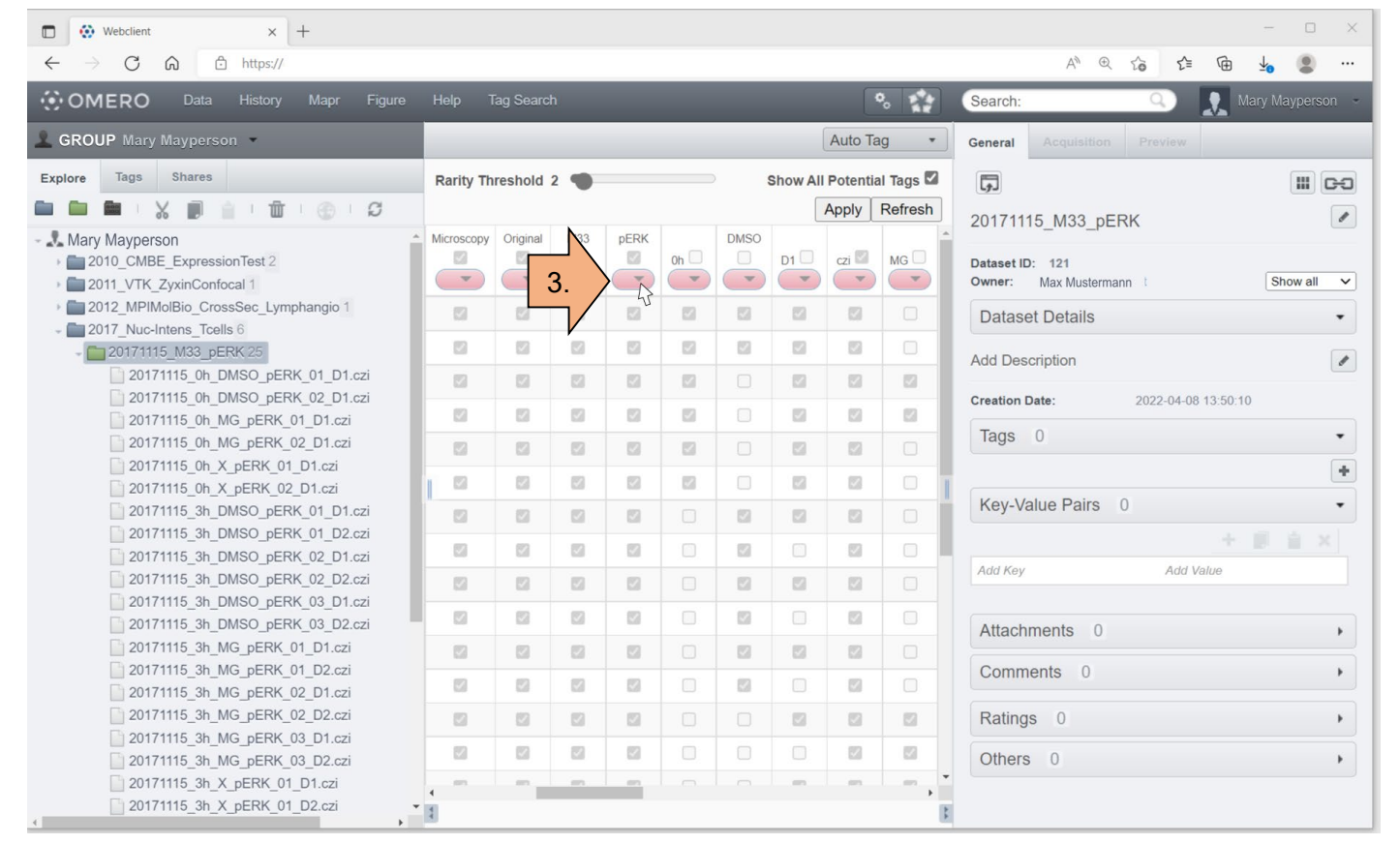

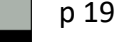

### **Using Auto Tag (OMERO.webtagging extension) 3/6**

4. Select from the Available Tags

OR

#### Create a new Tag.

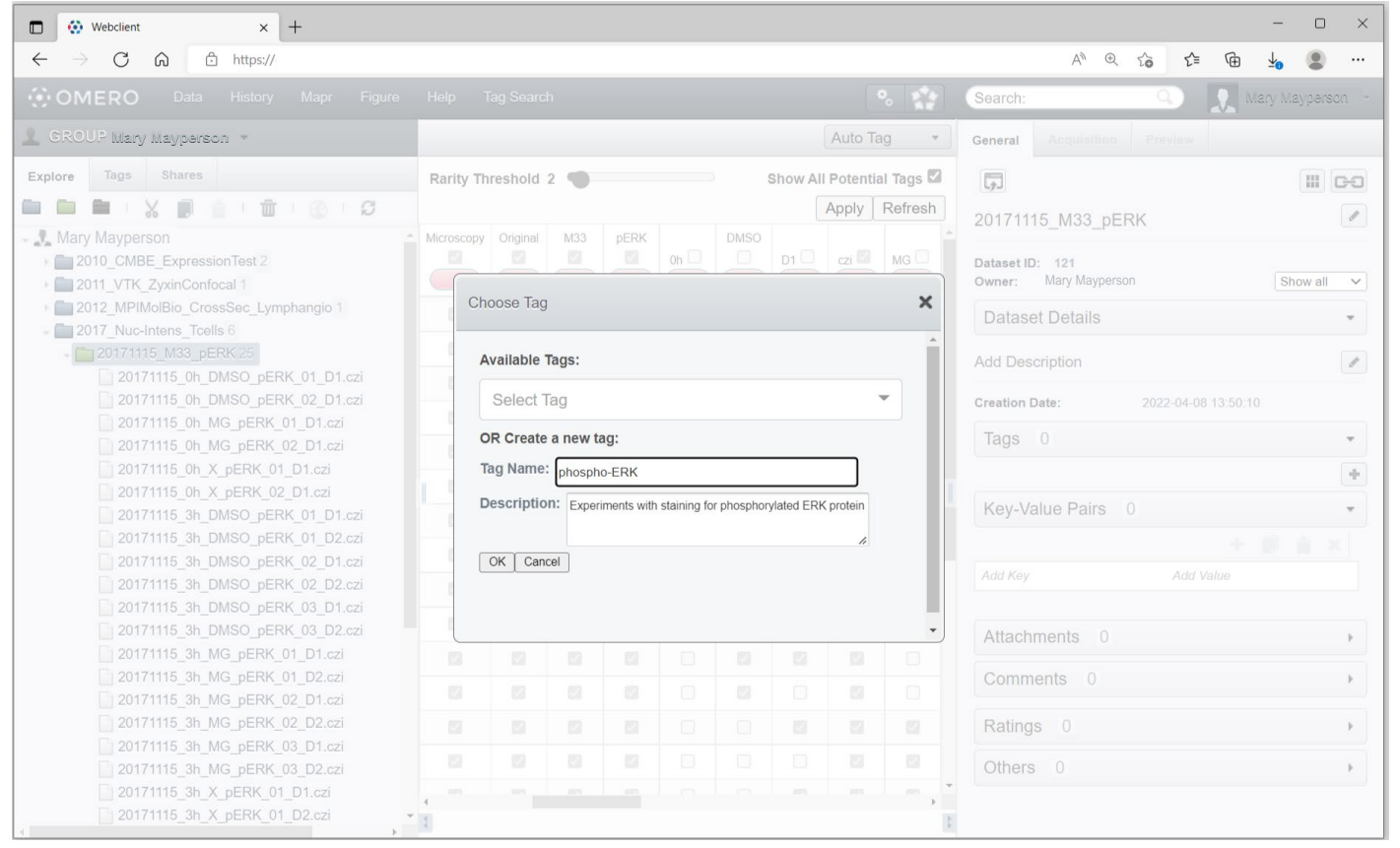

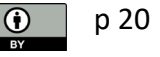

# **Using Auto Tag (OMERO.webtagging extension) 4/6**

5. Choose data to be assigned with the Tag. (AutoTag prefills boxes as a suggestion)

*Optional:* You can narrow the view by unchecking Show All Potential Tags and extend your view by hiding the side panels with this button:

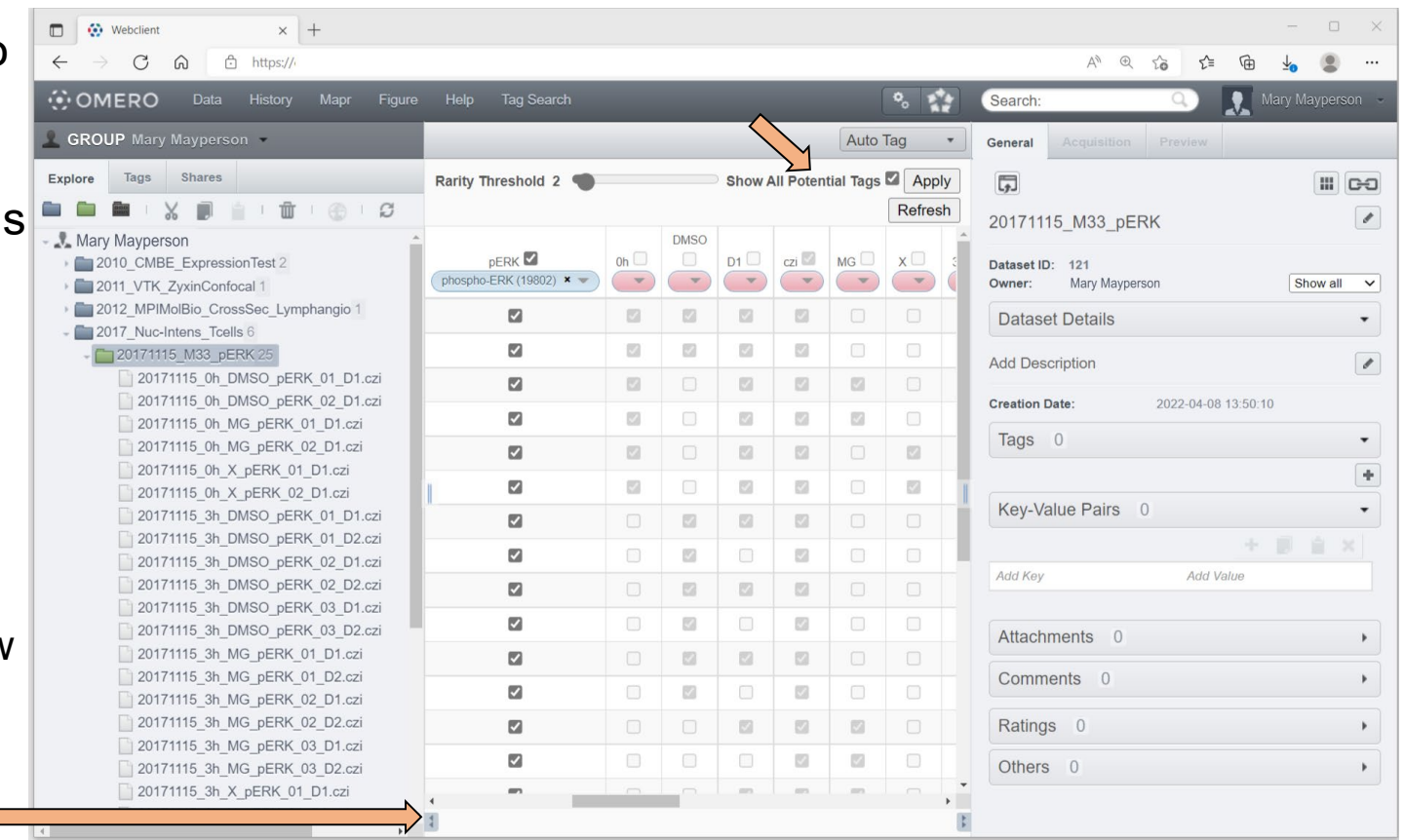

# **Using Auto Tag (OMERO.webtagging extension) 5/6**

OMERO.web now shows you the Original Import Path of the data, which you can choose for tagging.

#### 6. Click Apply

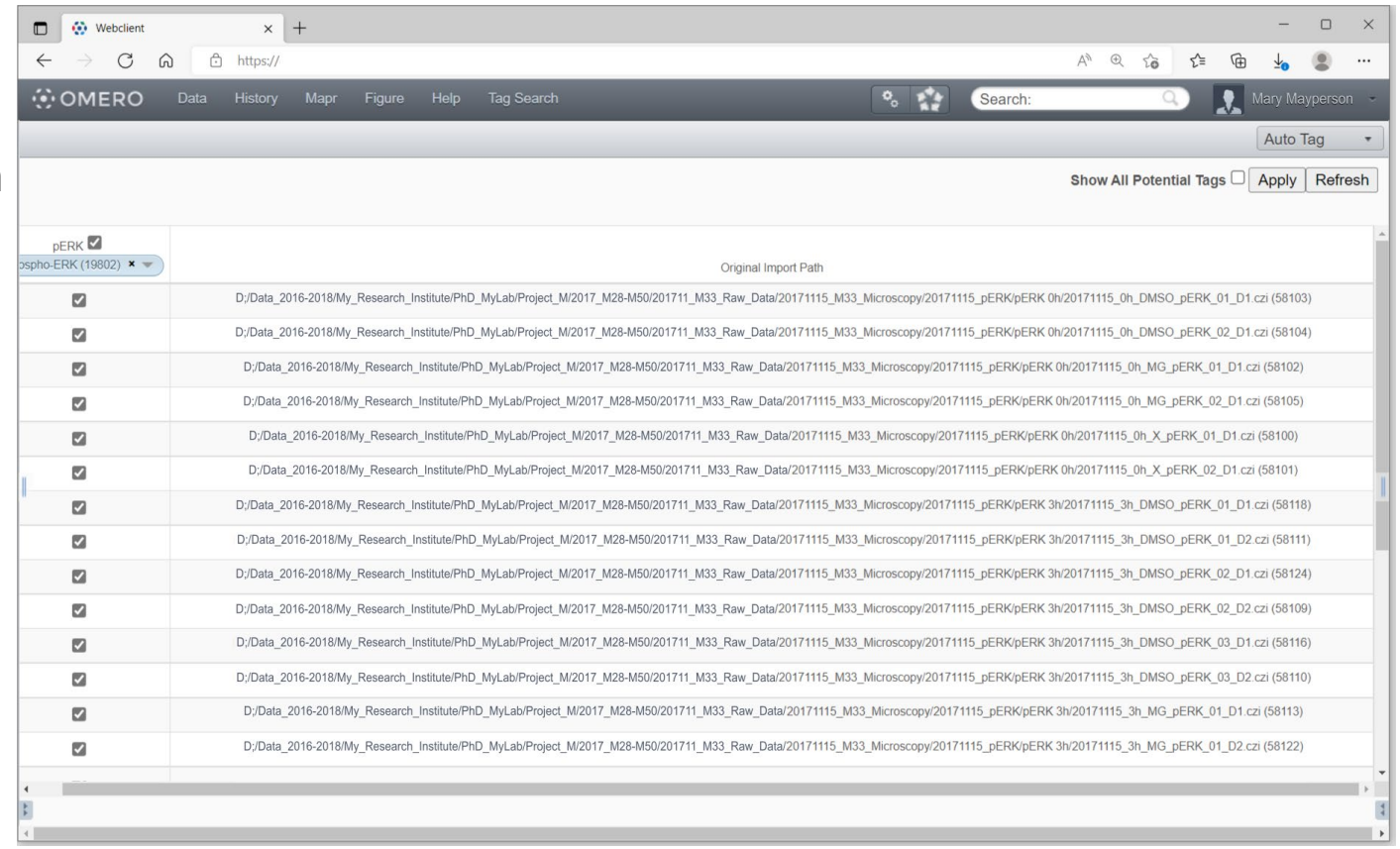

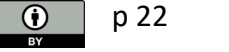

### **Using Auto Tag (OMERO.webtagging extension) 6/6**

The data now contains the new Tag

Shown here: One of the images that was marked and its metadata window.

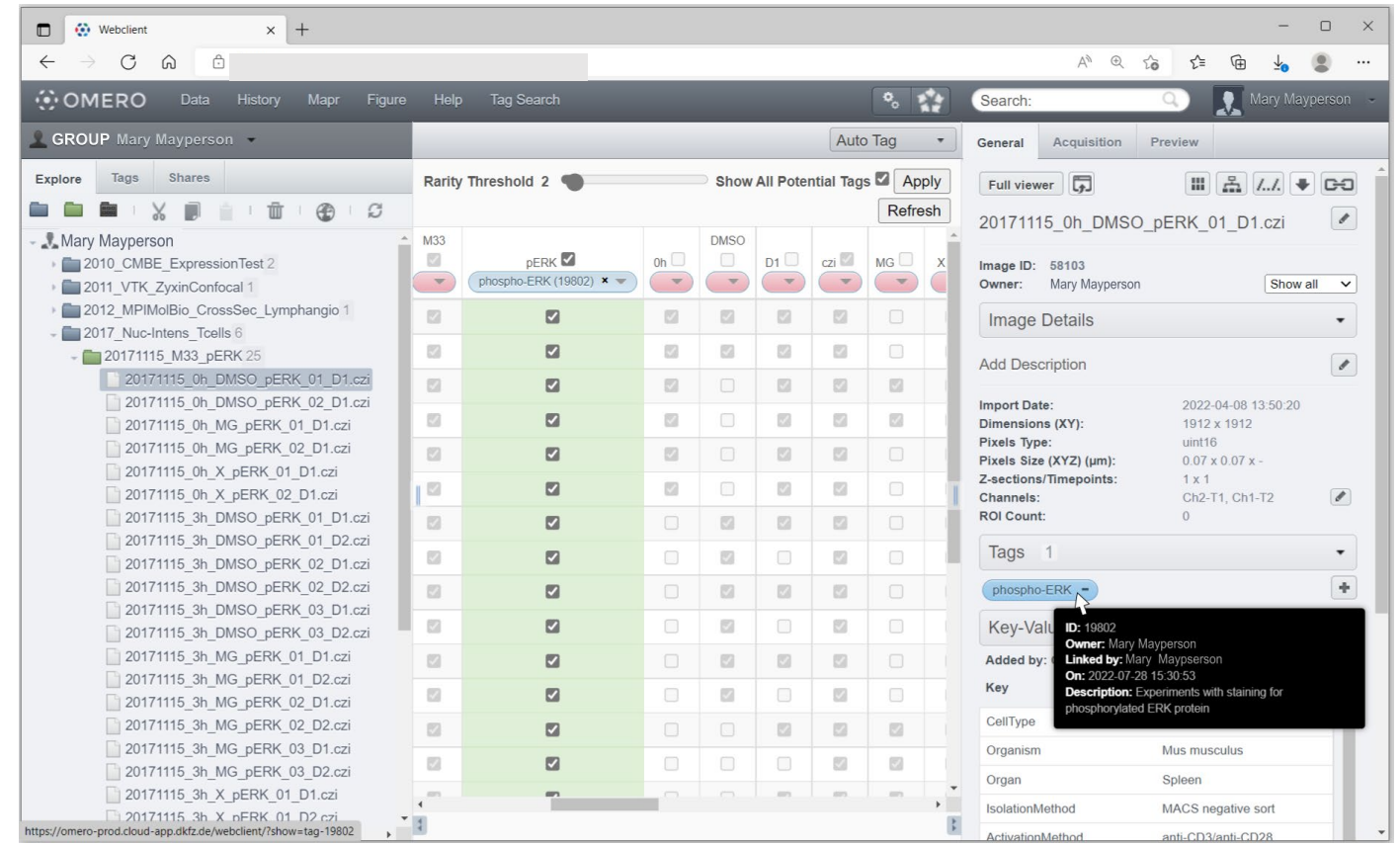

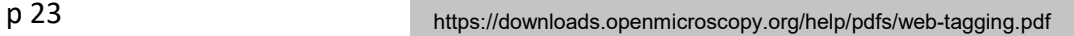